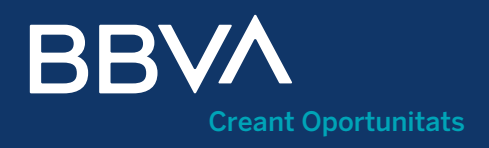

# Manual Confirmació de pagaments Proveïdor

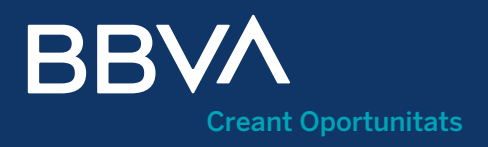

# Índex

- Què és el servei Confirmació de pagaments Proveïdors? Puc accedir-hi sense ser client?
- Com m'hi puc registrar? 02.
- Com puc accedir a la meva Àrea Privada? 03.
- Què és la home d'Àrea Privada? Com selecciono l'idioma? 04.
- Com m'identifico a l'Àrea Privada? Procés d'identificació Quines dades necessito si m'identifico mitjançant Confirmació de pagaments Proveïdor? 05.
- Com funciona la Confirmació de pagaments? 06.
- Com puc demanar bestretes? 07.
- Com puc consultar les bestretes efectuades? 08.
- Puc anul·lar una bestreta? 09.
- Què puc fer a "Contractes clients"? 10.
- Com puc signar un contracte?
- Com puc veure les estadístiques per clients? 12.

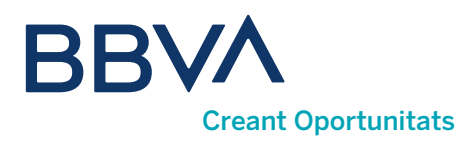

### 01. Què és el servei Confirmació de pagaments Proveïdors?

Amb el servei de **Confirmació de pagaments Proveïdors** podràs consultar el volum de pagaments que ha enviat cadascun dels teus clients, anticipar el cobrament de les factures cedides per aquests a BBVA i obtenir liquiditat immediata, o esperar-ne el cobrament en la data de venciment.

### Puc accedir-hi sense ser client?

Pots accedir a l'operativa de Confirmació de pagaments sense ser-ne client, a través de l'espai Confirmació de pagaments per a no clients, dins l'Àrea Privada de bbva.es, o en aquest URL: [https://www.bbva.es/ca/](https://www.bbva.es/ca/empresas/productos/financiacion/anticipo-proveedores.html) [empresas/productos/financiacion/anticipo-proveedores.html](https://www.bbva.es/ca/empresas/productos/financiacion/anticipo-proveedores.html)

Abans de començar a operar, cal que et registris prement el botó <Registra't>.

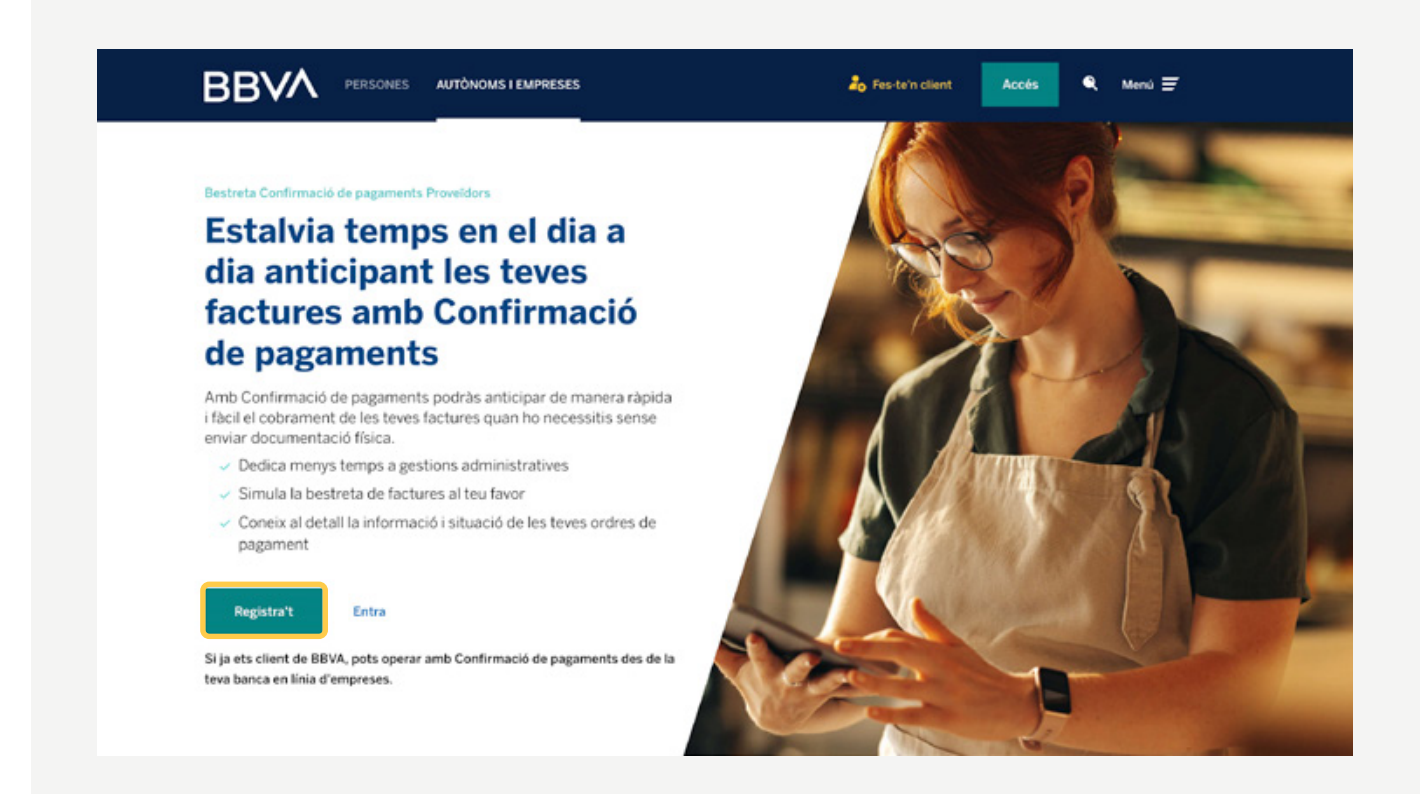

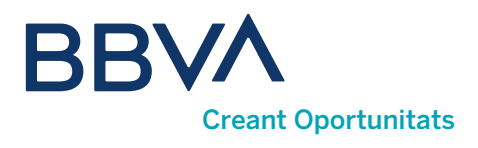

### 02. Com m'hi puc registrar?

#### Per poder registrar-te, necessitaràs:

- 1) Tipus de document: s'admeten CIF, NIF (autònoms) i tax ID per a empreses no residents a Espanya.
- Número de document. 2
- **3** Correu electrònic, que serà el teu usuari al login.
- 4 Contrasenya: entre 8 i 10 caràcters.

#### $\sum_{i=1}^{n}$

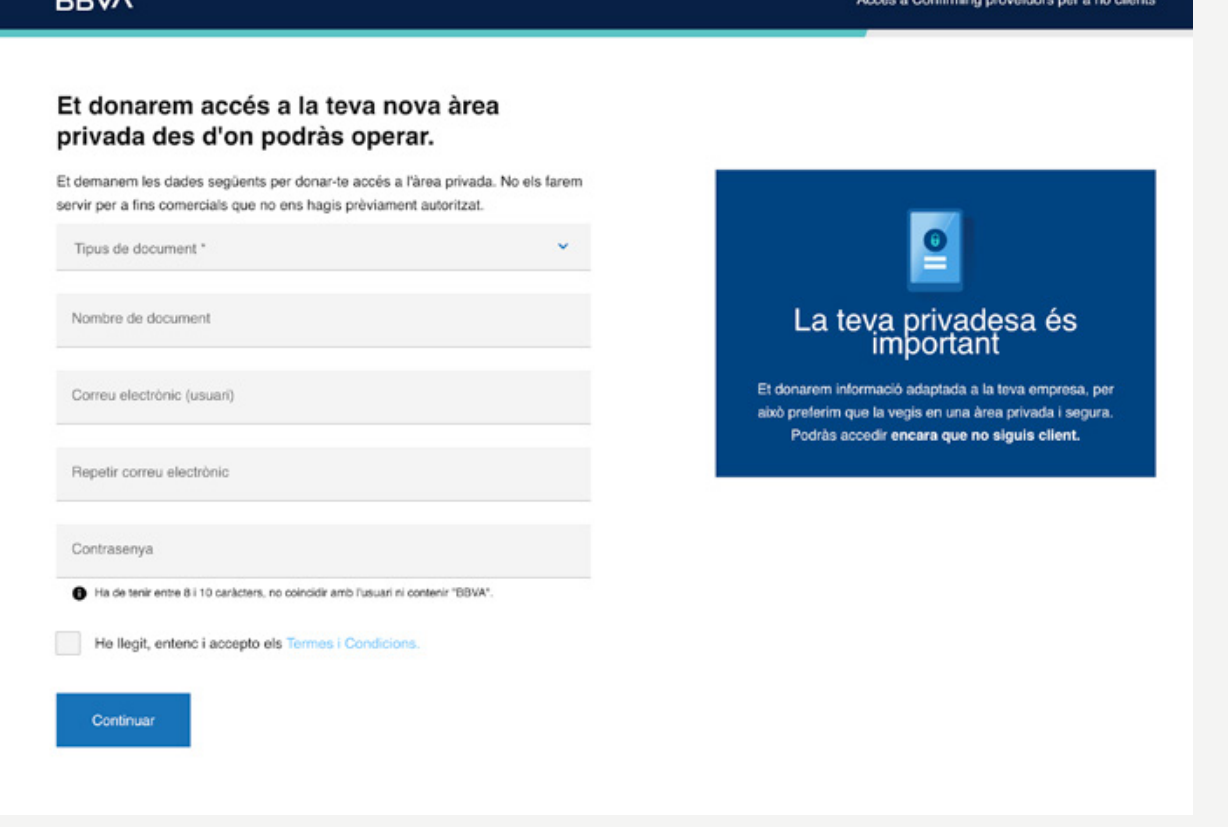

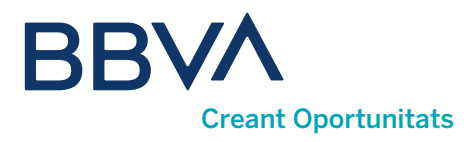

En acabar, *t'enviarem un correu electrònic*, que has de validar per poder accedir a la teva Àrea Privada. Recorda que has de revisar la carpeta de spam en cas de no haver rebut el correu.

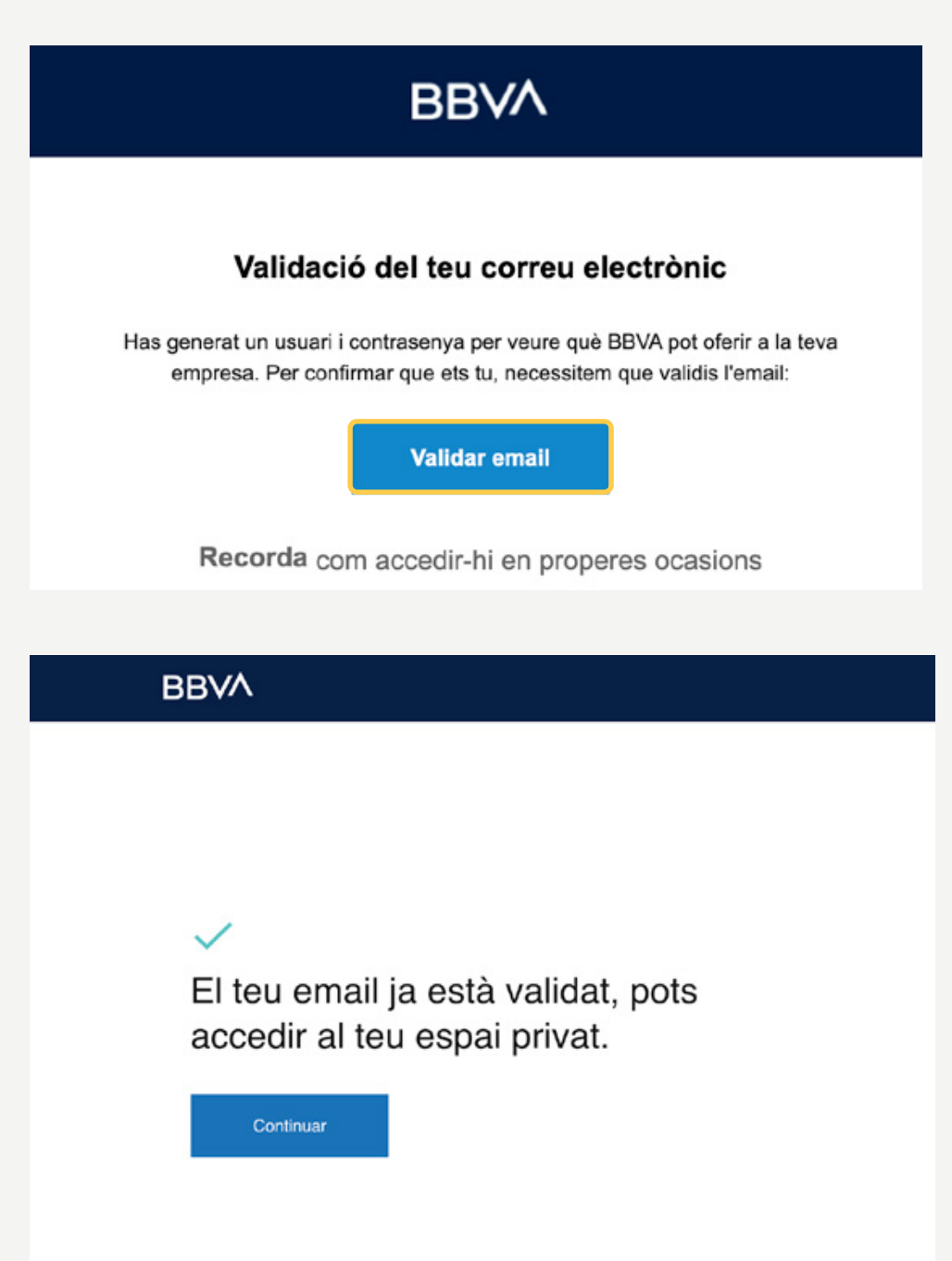

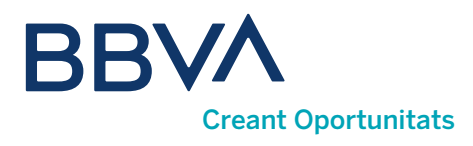

### 03. Com puc accedir a la meva Àrea Privada?

Un cop ja estiguis registrat, podràs accedir a l'espai Confirmació de pagaments per a no clients des de la teva Àrea Privada. Hi ha dos punts des dels quals pots accedir:

Des de l'enllaç <Entra> de la landing de bestretes o des del botó "Accés" de la barra de navegació superior de bbva.es, a la secció "AUTÒNOMS I EMPRESES", seleccionant l'opció "No soc client".

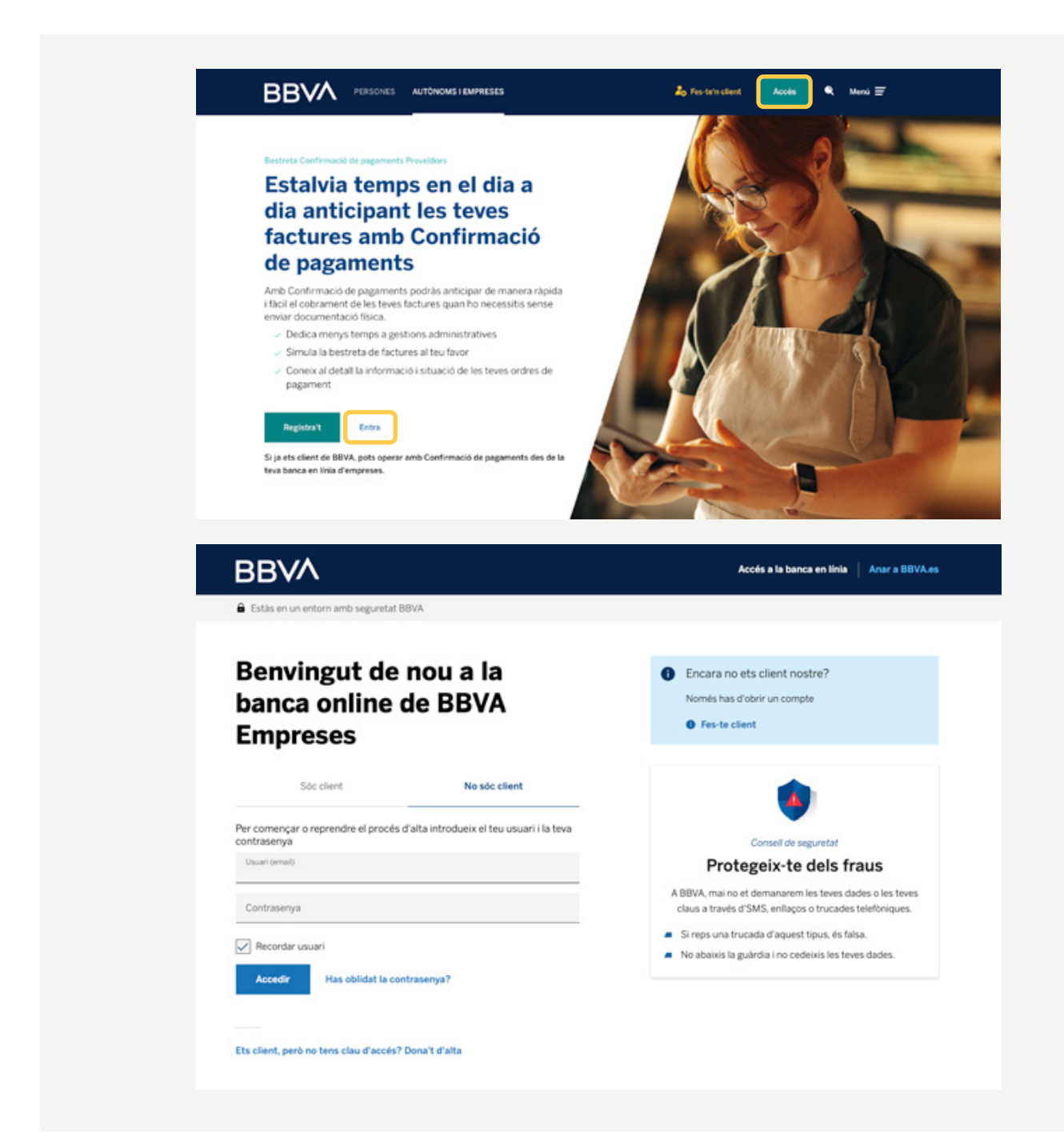

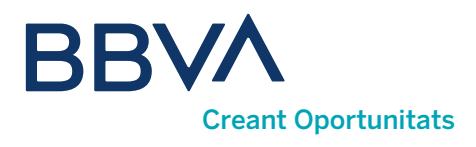

### 04. Què és la home d'Àrea Privada?

És un espai on trobaràs informació personalitzada en funció de l'operativa que hagis utilitzat. Si és el teu primer accés, has d'identificar-te.

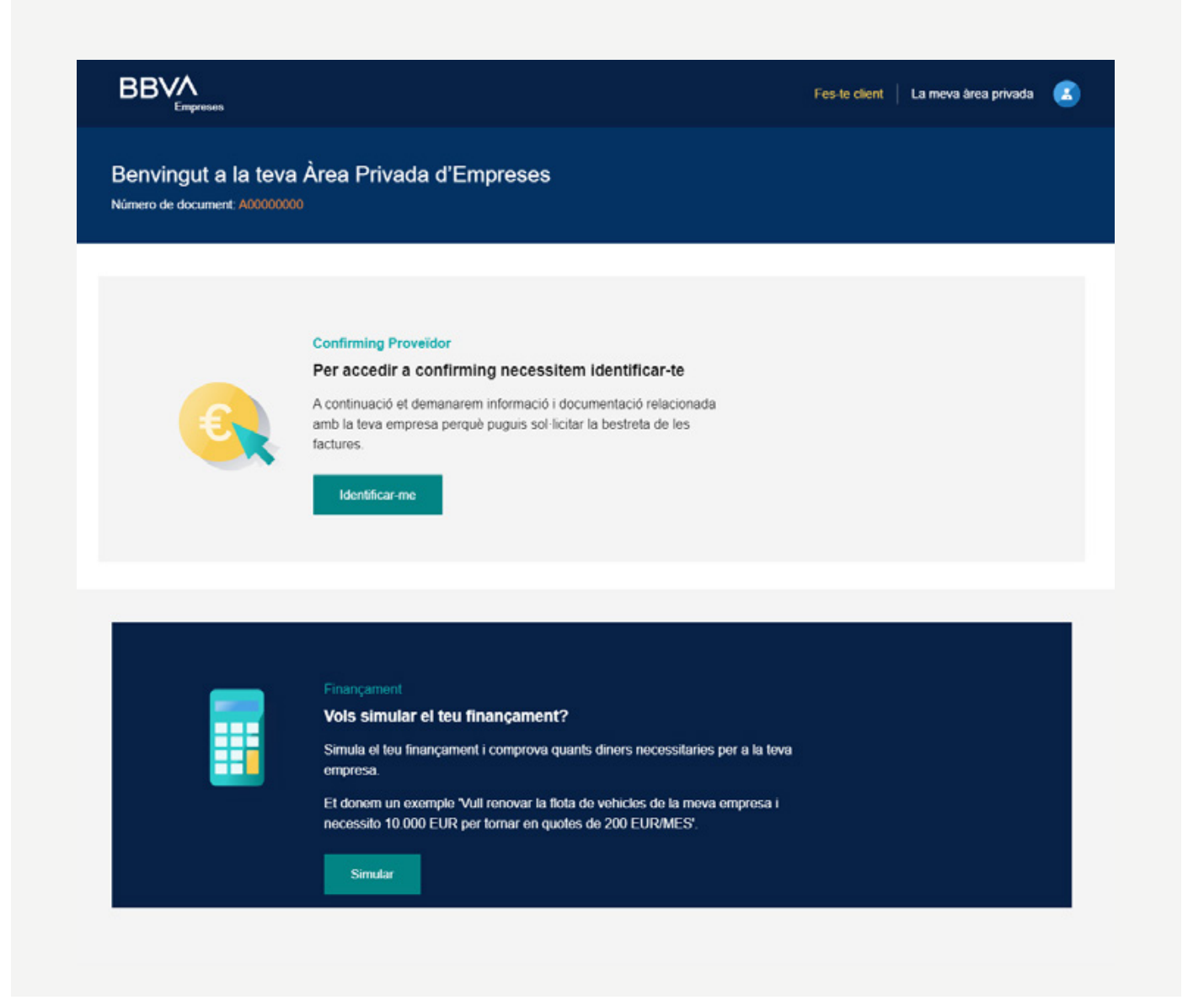

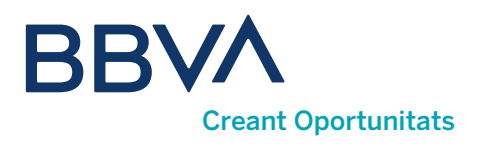

### Com puc seleccionar l'idioma?

L'Àrea Privada està disponible en sis idiomes: espanyol, català, anglès, francès, italià i portuguès. Per canviar l'idioma en què es mostra el portal, fes clic a la icona de la cantonada superior dreta i selecciona <Dades de perfil>.

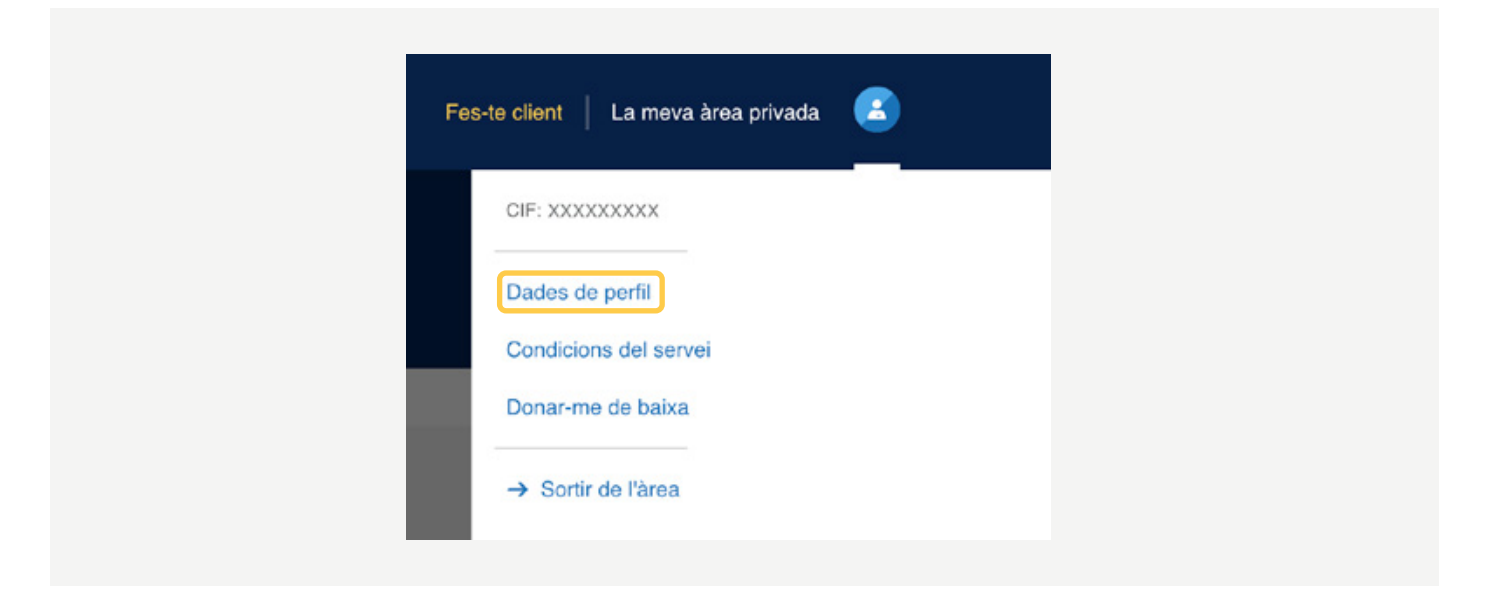

Utilitza la tercera pestanya <idioma> i selecciona l'idioma desitjat al desplegable.

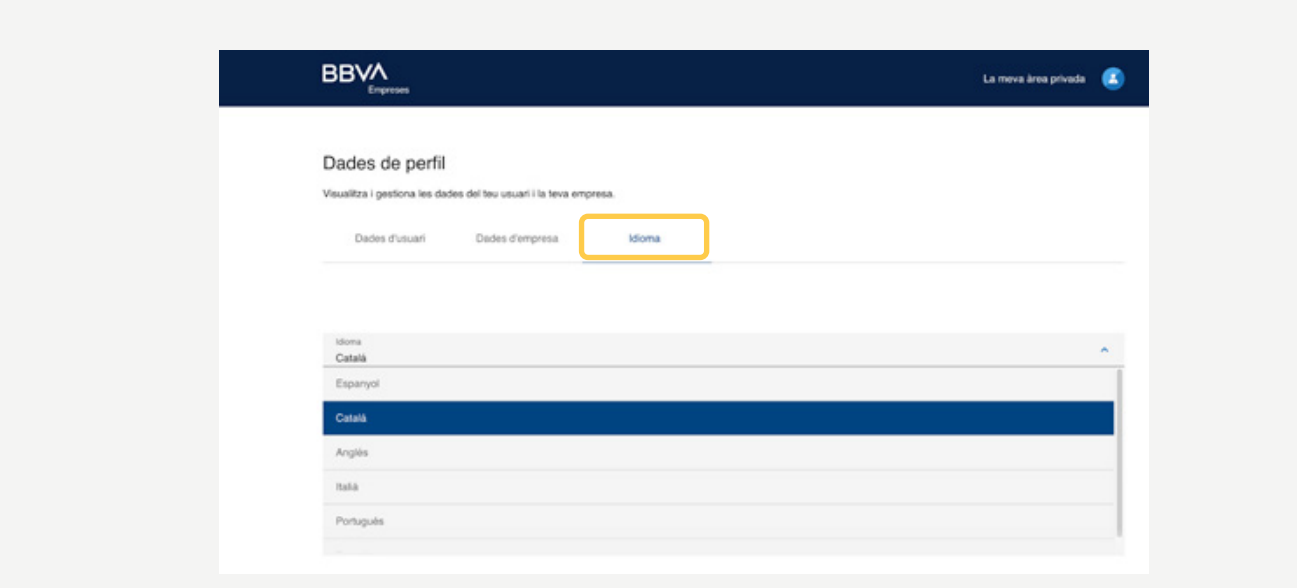

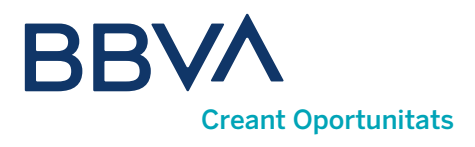

### 05. Com em puc identificar a l'Àrea Privada?

#### Necessitaràs:

**D) Número d'identificació fiscal:** el NIF del representant de la societat que està operant, o el passaport en cas que l'empresa sigui no resident.

2) Telèfon mòbil: és necessari per a la signatura dels contractes i per a la sol·licitud de bestretes, ja que rebràs una clau d'ús únic per SMS per confirmar l'operativa.

Nom i cognoms. 3

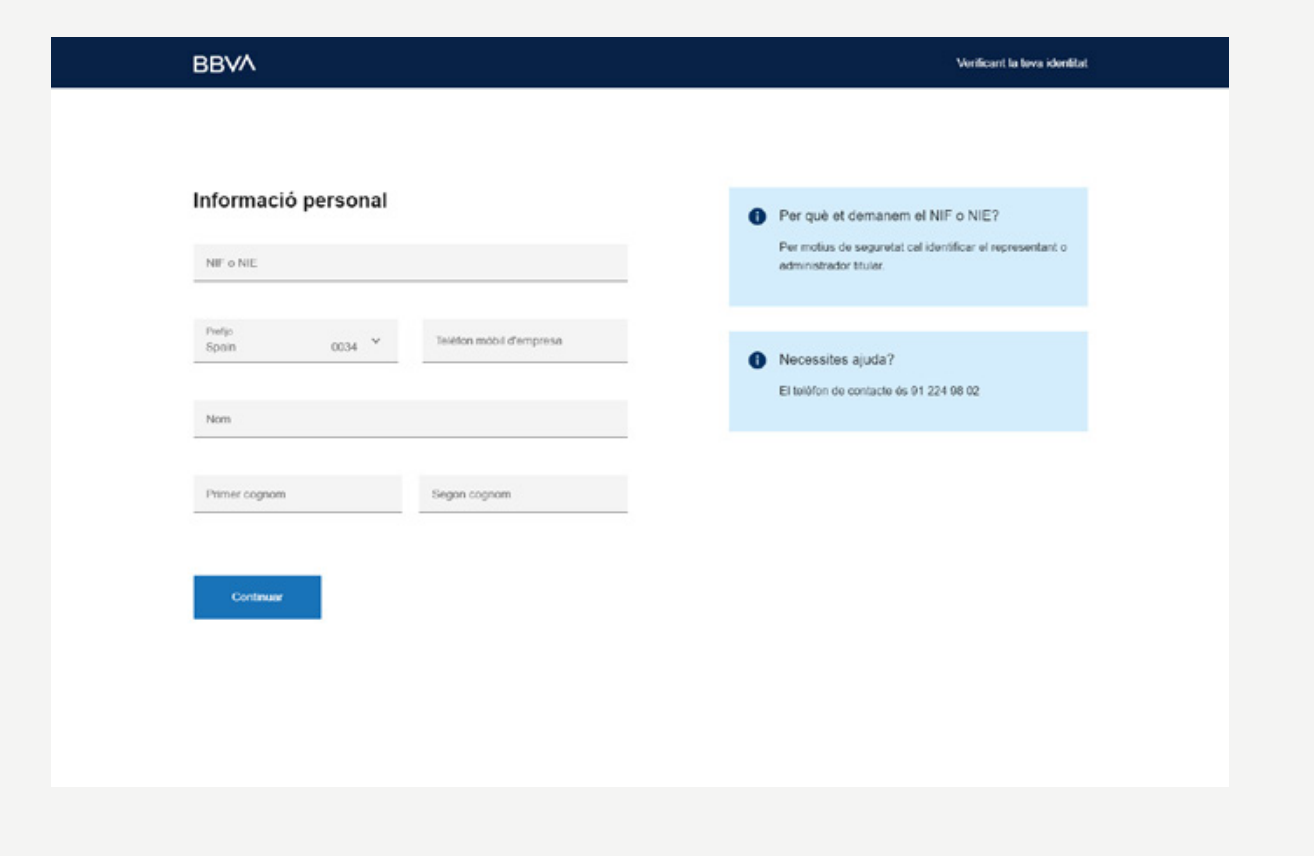

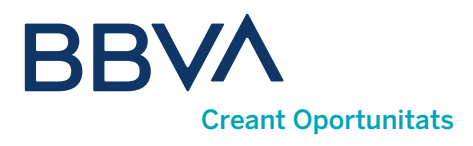

### Procés d'identificació

#### A continuació, podràs triar entre dos mètodes d'identificació:

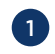

**D Certificat digital de la FNMT o Izenpe:** per a aquest mètode d'identificació necessitaràs utilitzar Autosignatura. No serviran certificats de persona física. Aquest mètode d'identificació no està disponible per a empreses no residents a Espanya.

2) Dades de Confirmació de pagaments Proveïdor: si no tens certificat digital, o simplement prefereixes utilitzar un altre mètode d'accés, pots utilitzar les dades de Confirmació de pagaments per a la identificació.

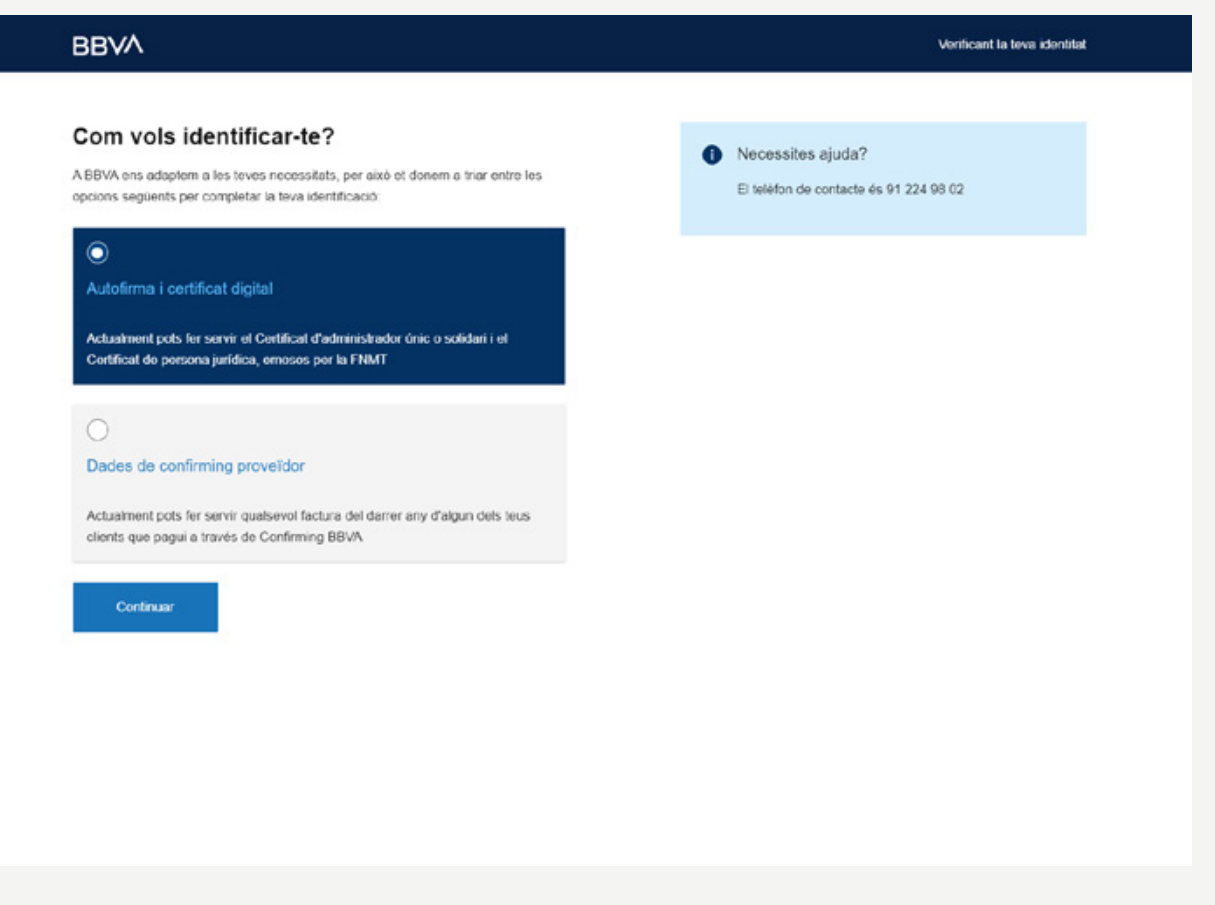

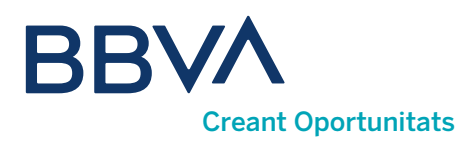

### Quines dades necessito si m'identifico mitjançant confirmació de pagaments?

#### Les dades de Confirmació de pagaments que necessitaràs per a la identificació són:

1) Número de contracte de Confirmació de pagaments: escriu el contracte complet tal com apareix al document. Els guions que separen els dígits s'autocompletaran.

2) Número de factura: utilitza una factura amb una antiguitat inferior a 12 mesos perquè sigui vàlida per al procés d'identificació.

Data de pagament de la factura. 3

4 Import de la factura.

5 Divisa: per defecte euro.

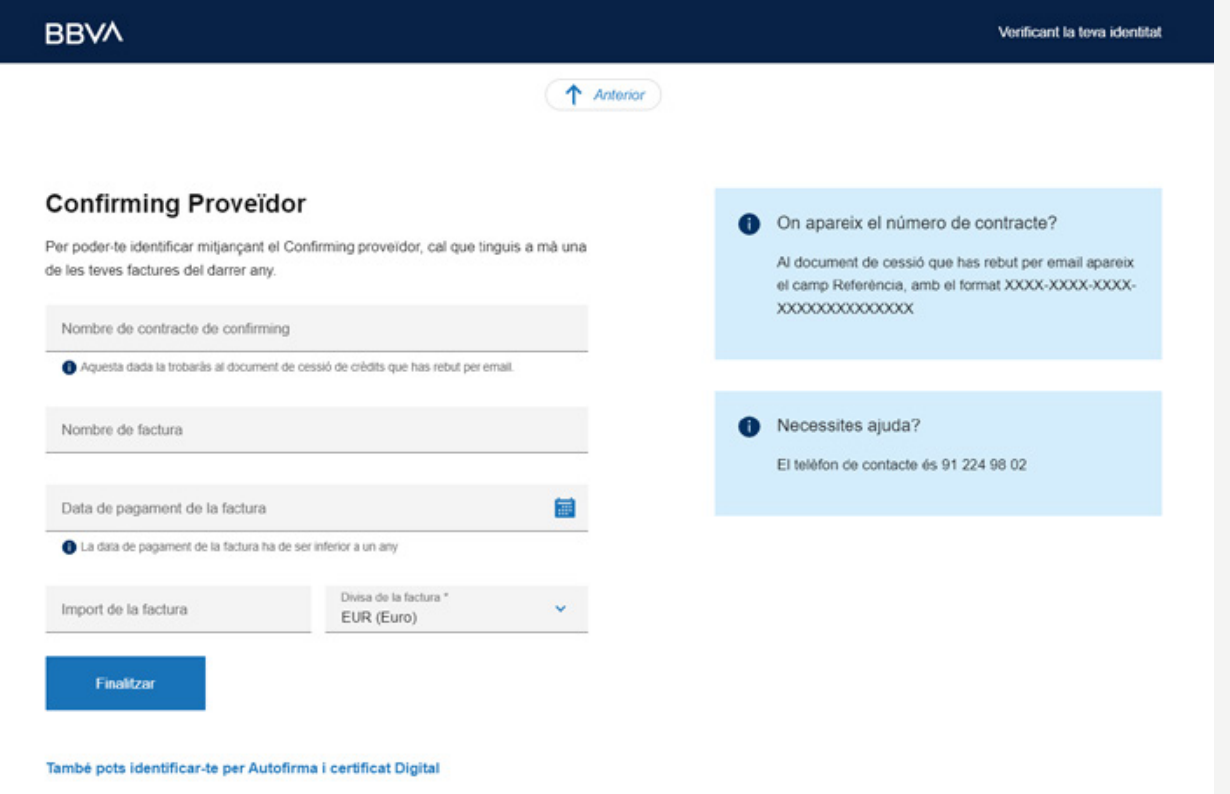

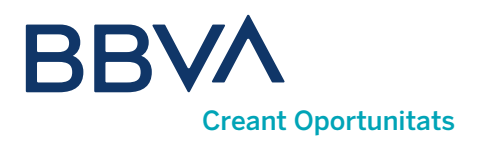

### 06. Com funciona la Confirmació de pagaments?

Un cop ja estiguis registrat i entris a la home d'Àrea Privada, podràs accedir a l'operativa de Confirmació de pagaments, on veuràs tres pestanyes. Per defecte, apareixerà la pestanya <**Factures confirming>**, i dins d'aquesta, les factures anticipables agrupades per clients (opcions marcades per defecte).

#### També pots triar la visualització combinant aquestes altres opcions:

**1) Tipus de factures:** anticipables, anticipables fora de termini, vençudes i anticipades.

2) Agrupació: per clients, dates de venciment i ordres de pagament.

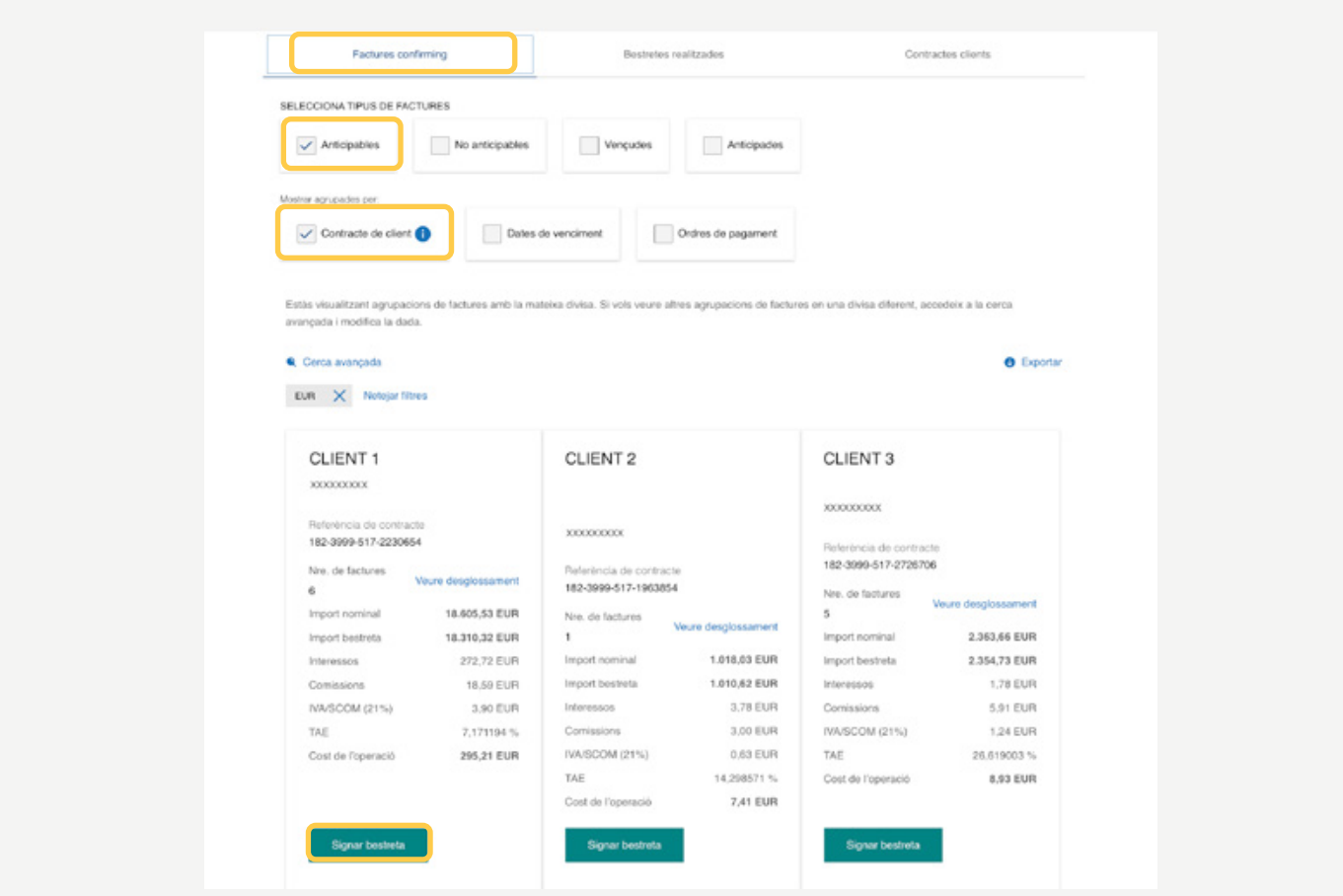

Prem <Signar bestreta> per fer una bestreta d'aquesta agrupació de factures.

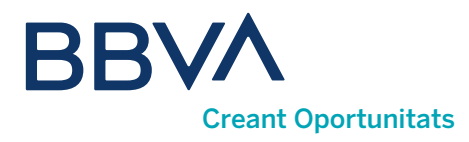

Seleccionant <Veure desglossament> a la pantalla anterior, veuràs totes les factures de l'agrupació anterior. Des d'aquí pots demanar una bestreta amb l'opció <Anticipar> de les factures que seleccionis.

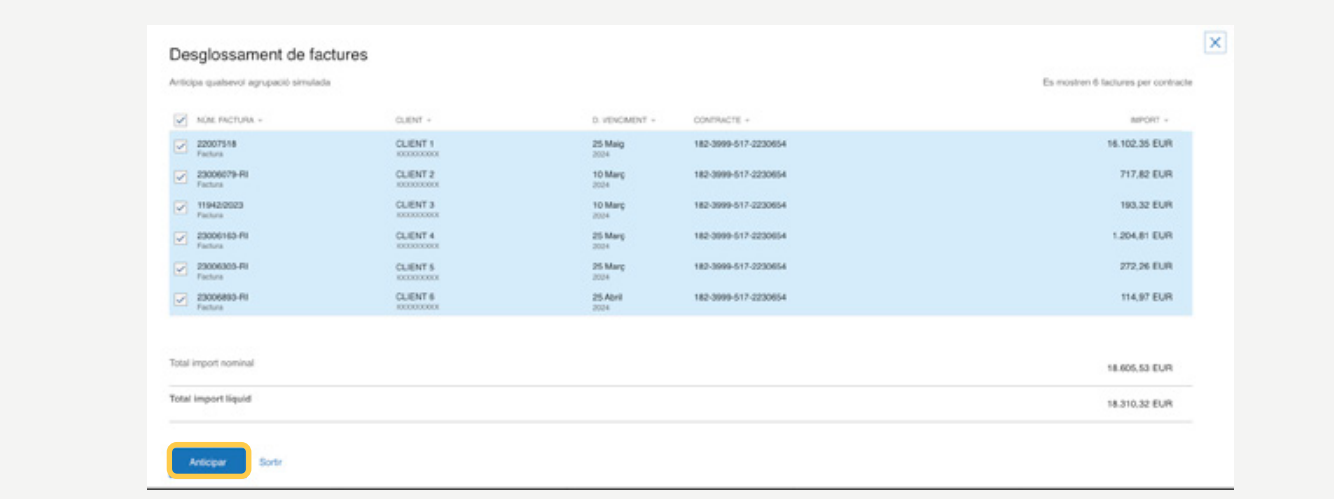

Si desmarques totes les opcions d'agrupació, veuràs una llista de totes les factures de tots els clients. En qualsevol moment, a més, podràs exportar a PDF/Excel la visualització de factures que hagis definit.

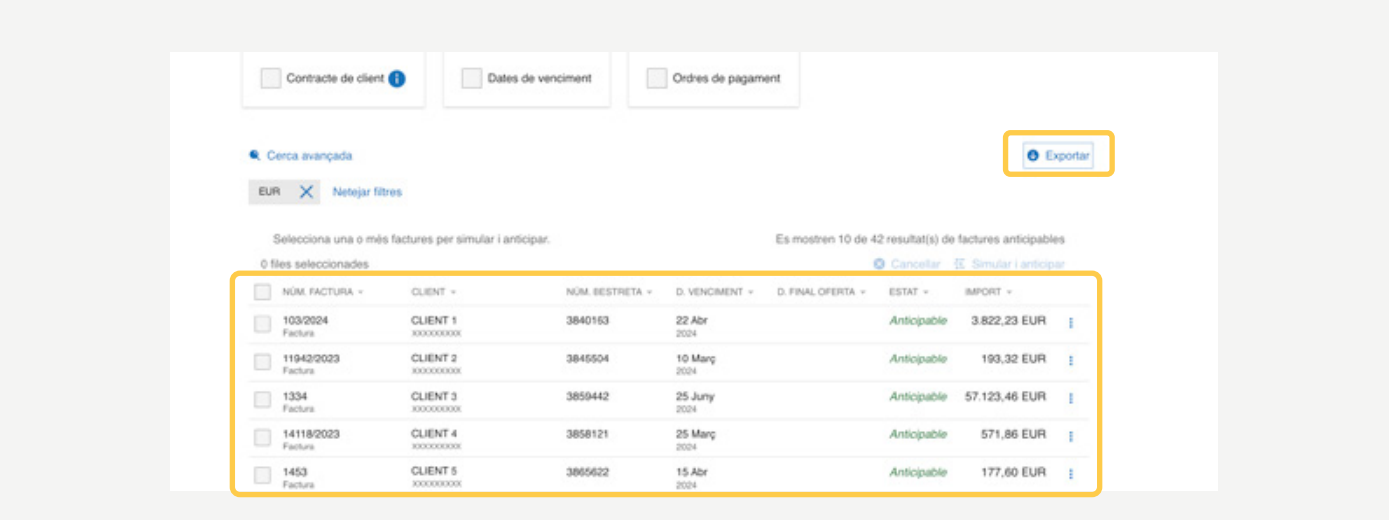

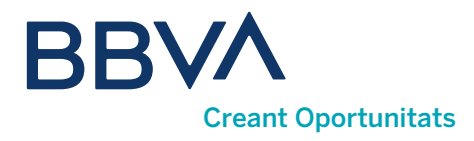

Utilitza l'opció <Cerca avançada> per delimitar la teva cerca per diferents variables.

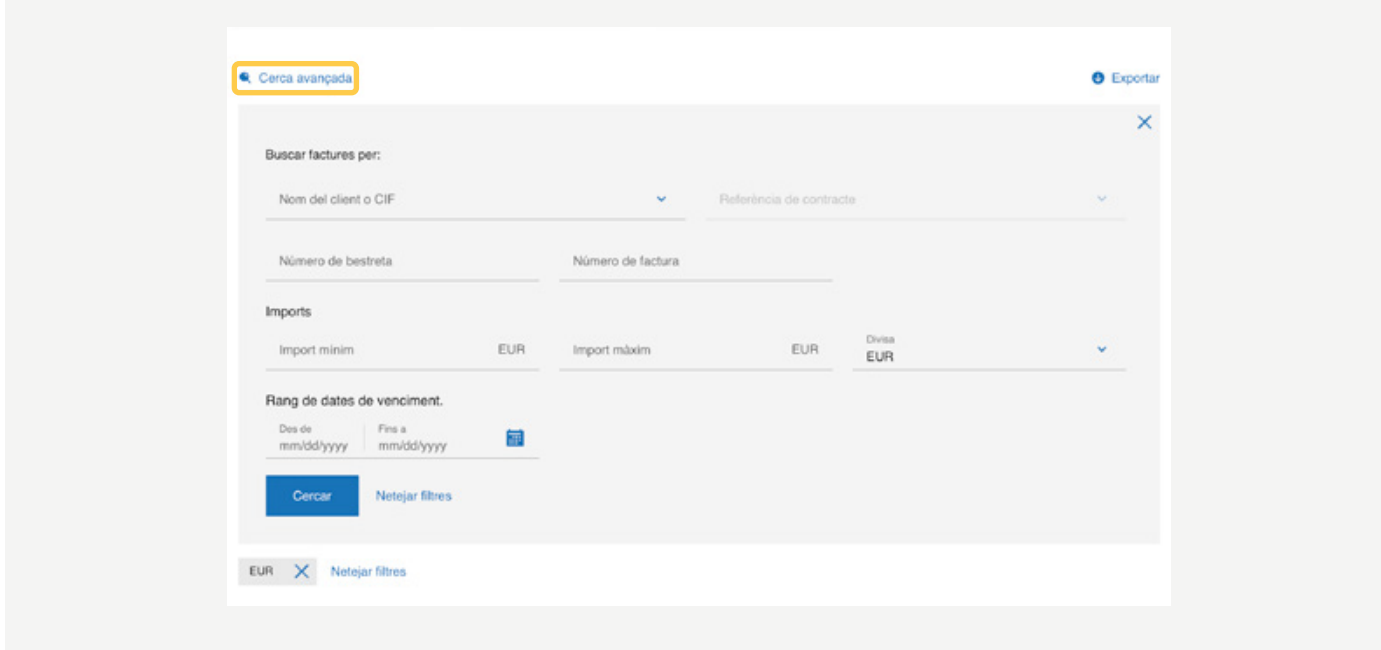

Si prems sobre una factura de la llista, desplegaràs el detall de la factura concreta.

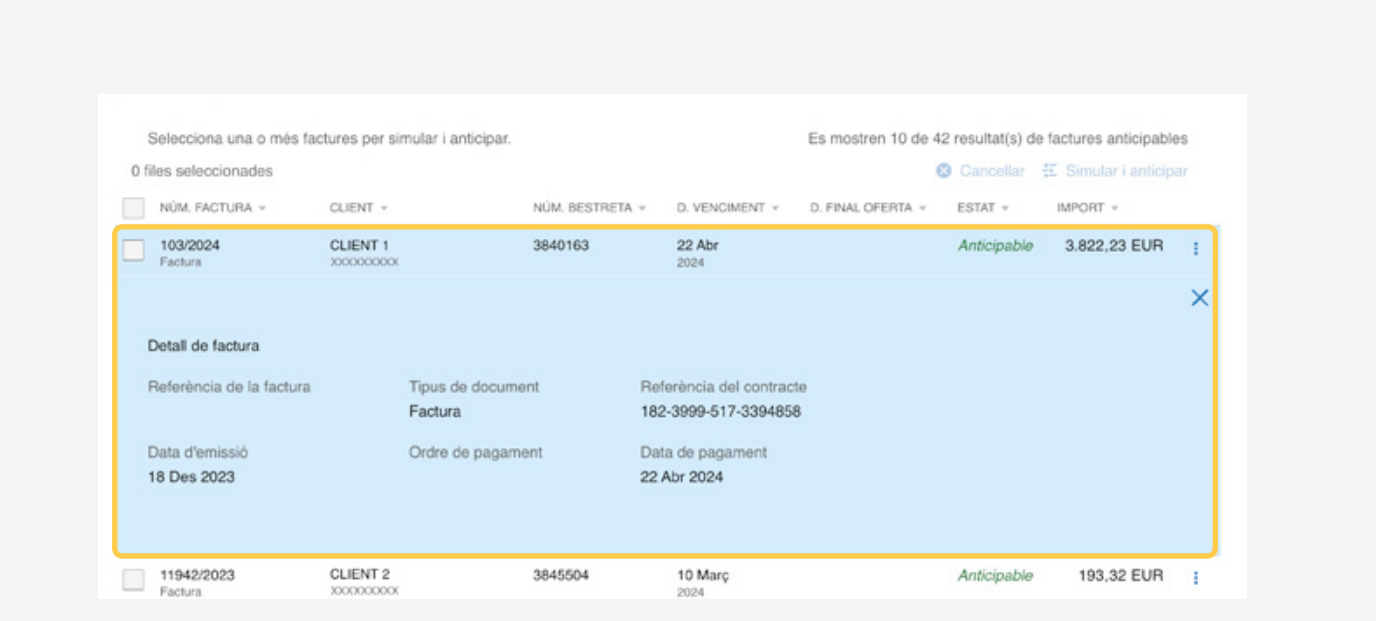

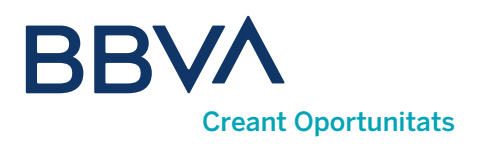

### 07. Com puc demanar bestretes?

Per demanar una bestreta, has de tenir prèviament signat el contracte de cessió de crèdits per a cada client. Si el contracte no està signat, pots fer-ho durant el procés de la sol·licitud de bestreta mateix, com a pas previ obligatori a aquesta sol·licitud. En prémer <Signar bestreta>, s'obrirà el simulador amb què sol·licitaràs la bestreta en només tres passos. En el procés, coneixeràs les condicions i l'import líquid que s'abonarà al teu compte.

Pots desplegar per conèixer el detall de liquidacions i l'import líquid.

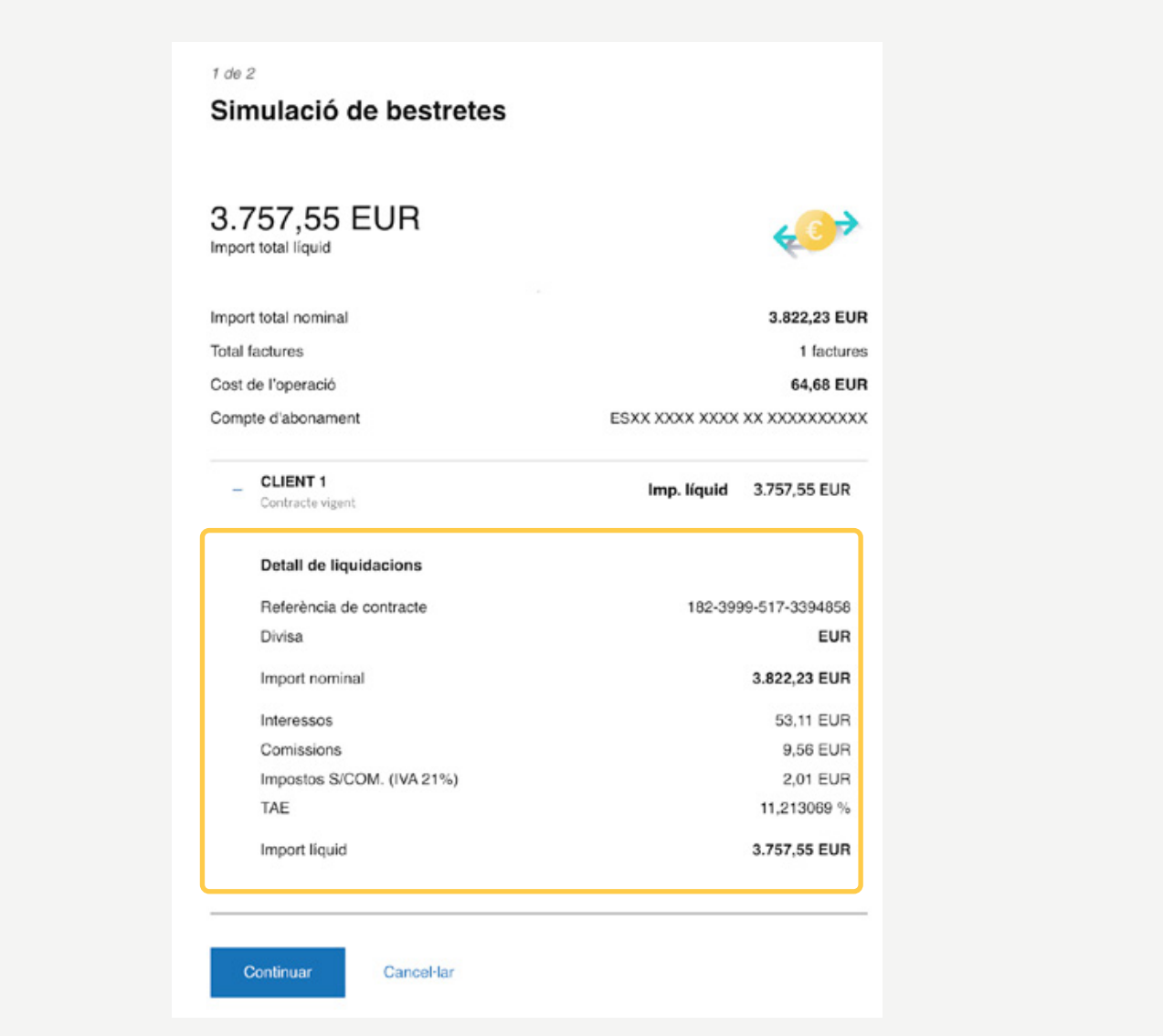

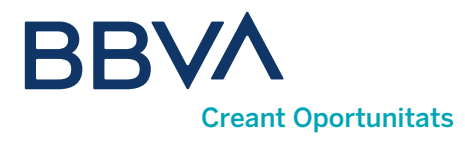

Si ho prefereixes, també pots anticipar seleccionant algunes o totes les factures, fins a un màxim de 150, sempre que l'estat de les factures sigui **Anticipable** i pertanyin al mateix client.

Una vegada seleccionades les factures, prem <Simular i anticipar>.

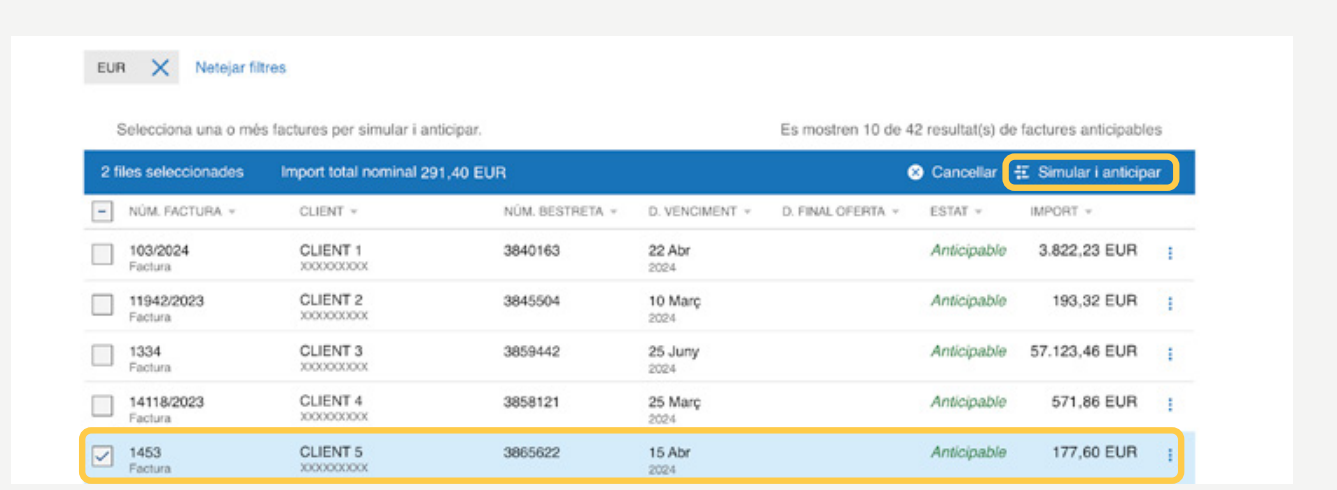

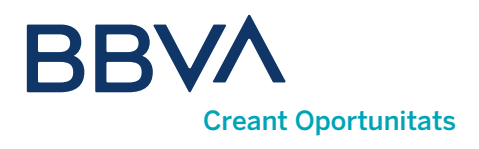

### 08. Com puc consultar les bestretes efectuades?

Per a la consulta de l'operativa realitzada, accedeix a Bestretes realitzades. Podràs filtrar per tipus de bestreta: puntuals, automàtiques i anul·lades, i delimitar la teva cerca amb l'opció <Cerca avançada>, així com exportar a PDF/Excel la informació mostrada. Per a cada bestreta, pots veure el desglossament de factures que la componen i les seves condicions i baixar la liquidació de la bestreta i les seves factures en format PDF.

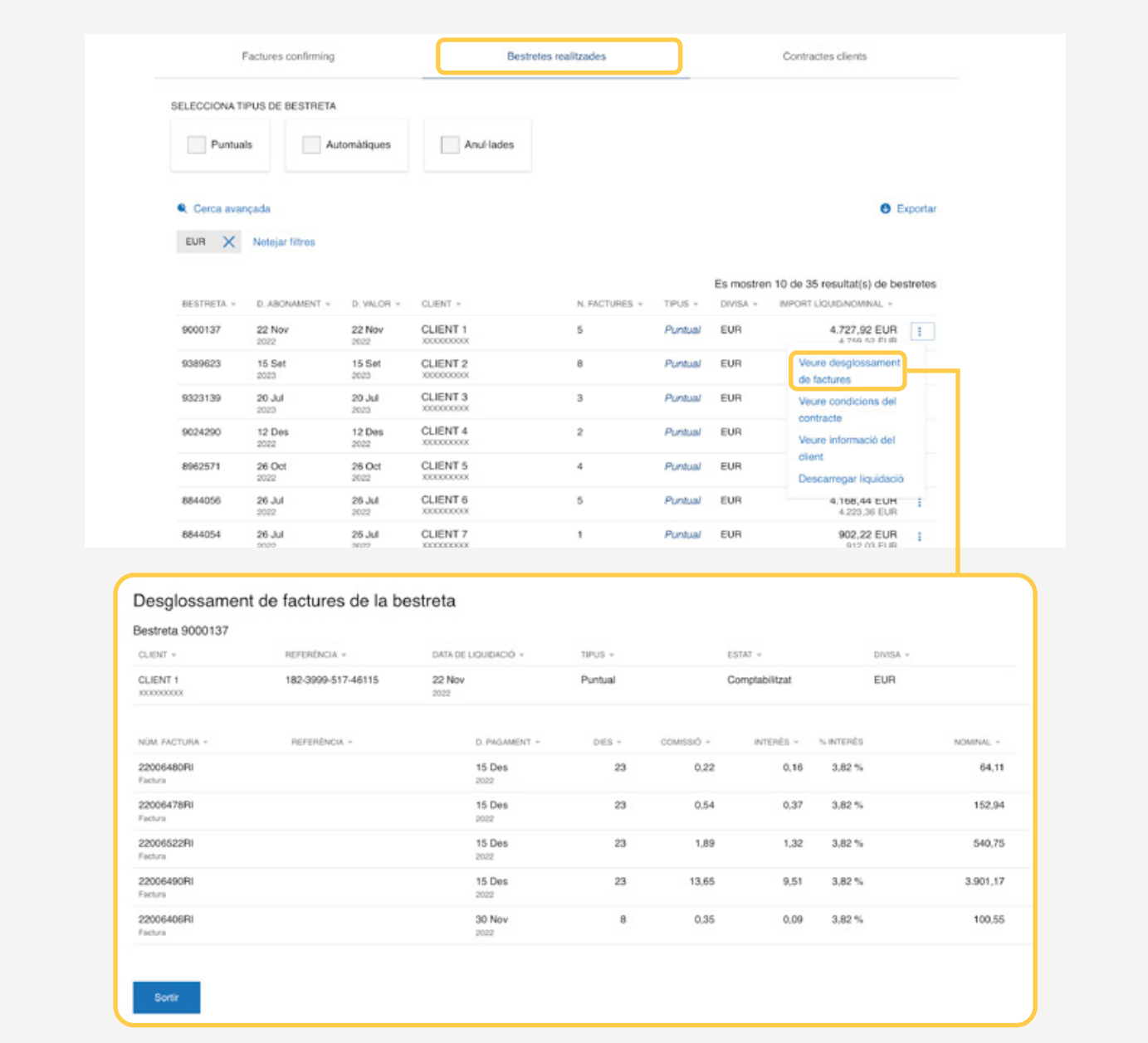

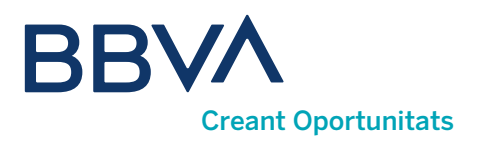

### 09. Puc anul·lar una bestreta?

1) Per **anul·lar una bestreta**, utilitza l'opció <<mark>Anul·lar bestreta></mark> que apareixerà a la dreta en cadascuna de les bestretes mostrades a la llista, sempre que estiguin en estat Anul·lable.

**2 )** Per consultar les bestretes **anul·lades**, utilitza el filtre corresponent de la capçalera de la llista.

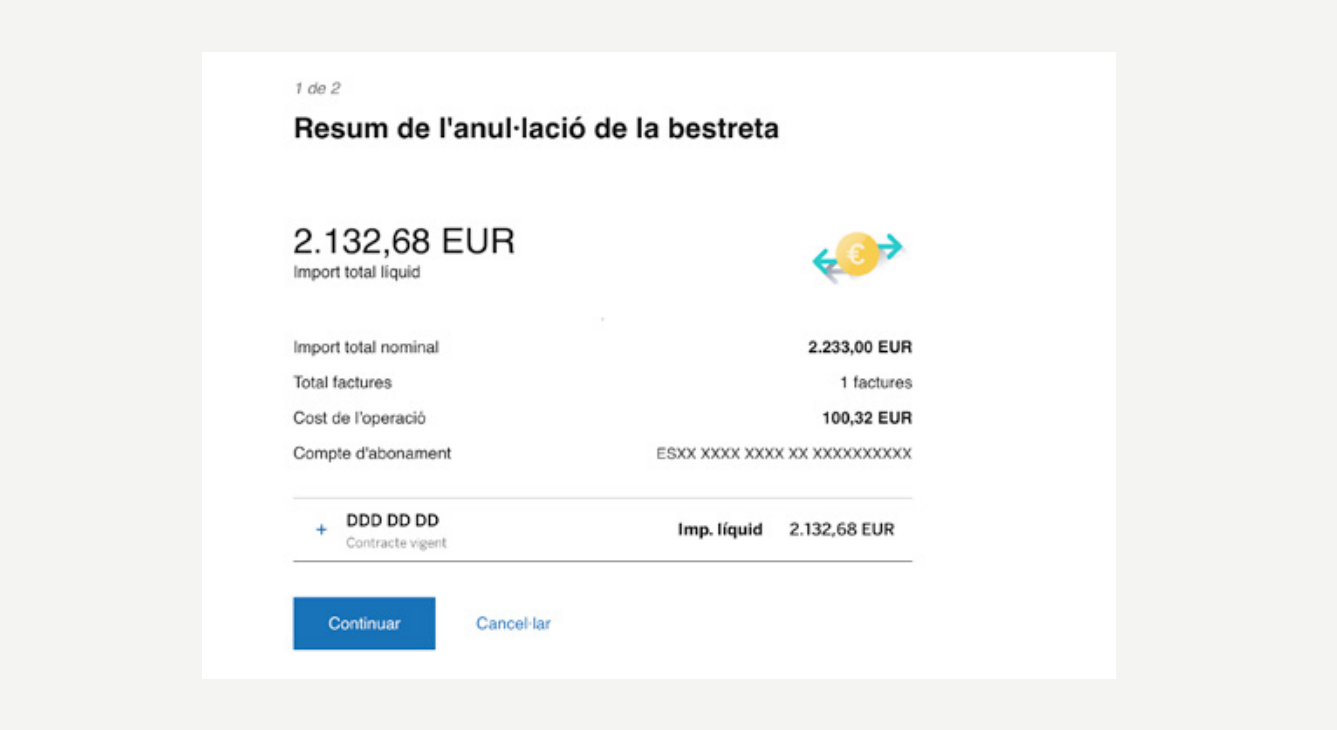

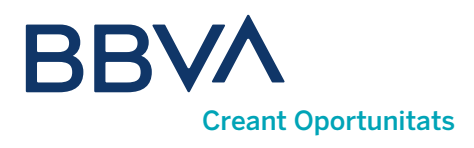

### 10. Què puc fer a "Contractes clients"?

En aquesta opció, podràs signar els teus contractes amb els clients i conèixer informació estadística. Es mostrarà la relació de clients que et paguen a través de Confirmació de pagaments BBVA amb l'estat del contracte (SF - sense signar, AP - bestreta puntual, AG - bestreta global automàtica), compte d'abonament, etc.

### 11. Com puc signar un contracte?

Selecciona el contracte sobre el qual vols operar i podràs veure'n les condicions, informació estadística de les factures cedides per a aquest client en aquest contracte i <Signar contracte>.

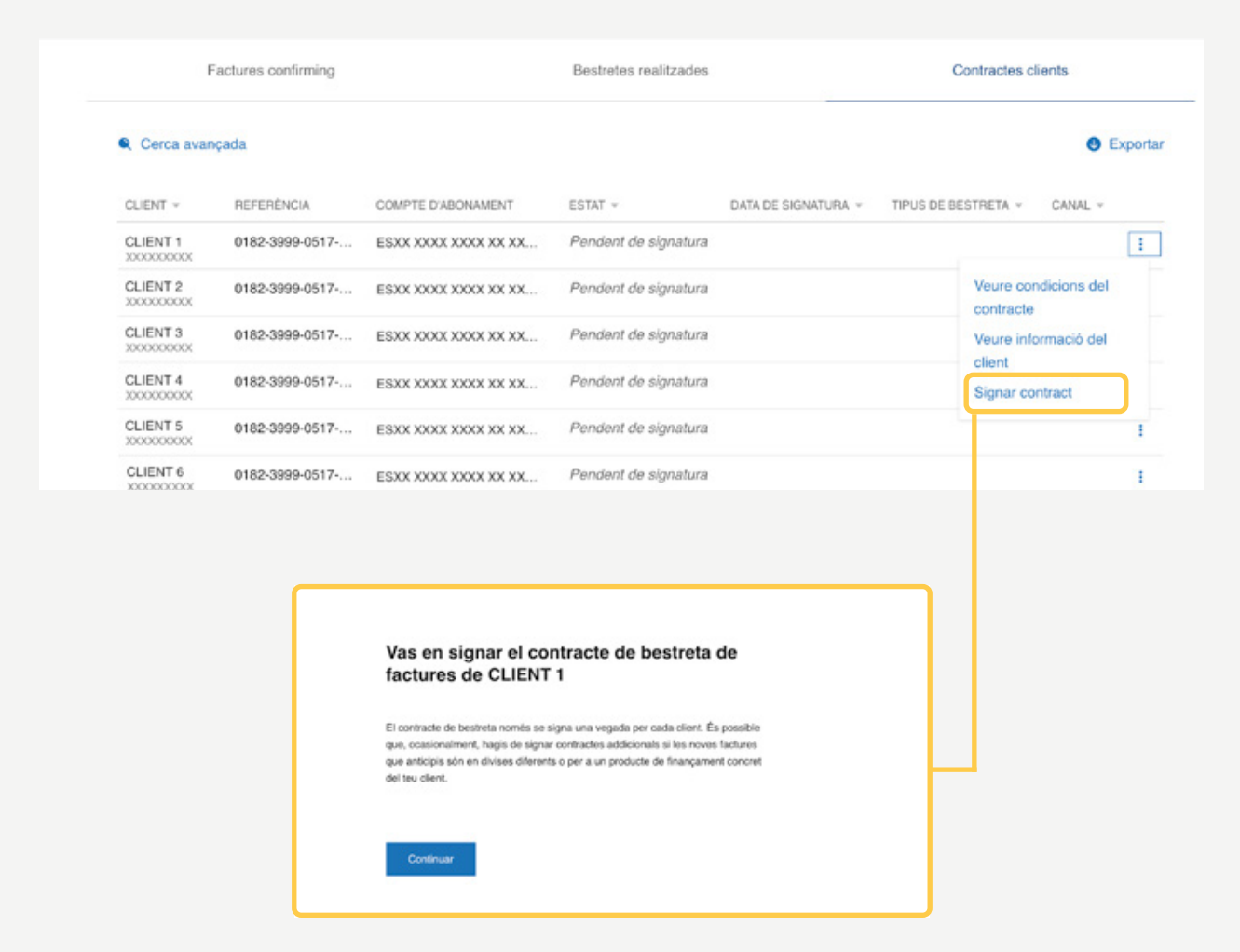

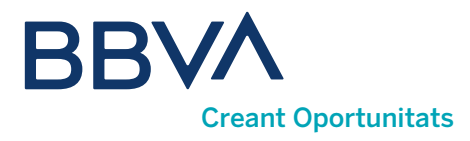

Apareixeran dues opcions segons el tipus de bestreta:

**D) Bestreta automàtica:** totes les ordres rebudes del client es financen de manera automàtica.

**2) Bestreta puntual:** en cada ordre emesa pel teu client has d'indicar quines factures vols anticipar.

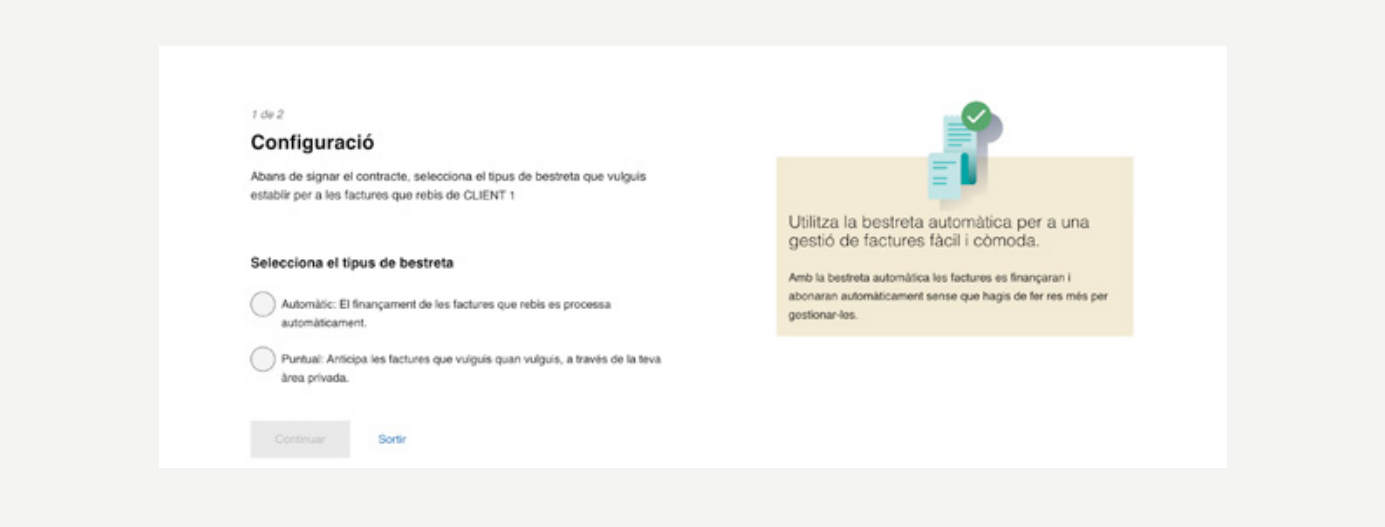

Una vegada seleccionada la modalitat de bestreta, arribaràs a una pantalla des de la qual podràs baixar el contracte per veure'n les condicions. Quan l'hagis baixat, s'habilitarà un check d'acceptació d'haver-ne llegit els termes i les condicions.

Quan premis el check, s'enviarà una contrasenya d'ús únic al mòbil indicat en el procés d'identificació i, després d'introduir la clau rebuda en el camp corresponent, s'habilitarà el botó <continuar> i hauràs finalitzat el procés de signatura de contracte.

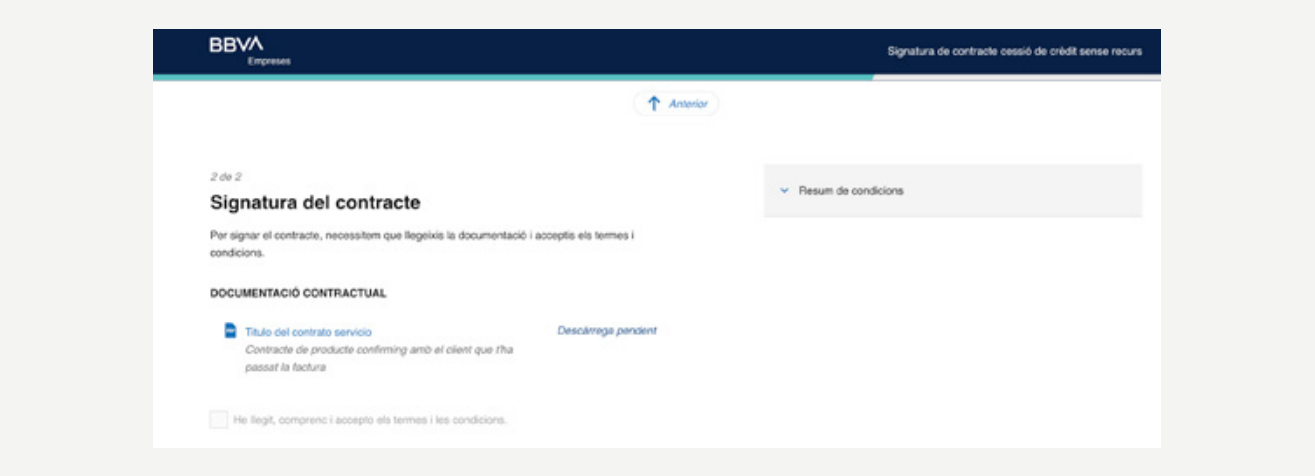

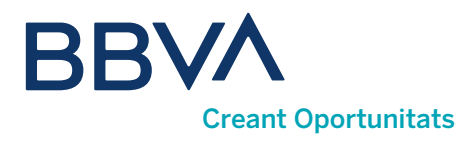

Podràs canviar un determinat contracte de la modalitat de bestreta puntual a automàtica, tornant a signar el contracte des d'aquesta opció de menú.

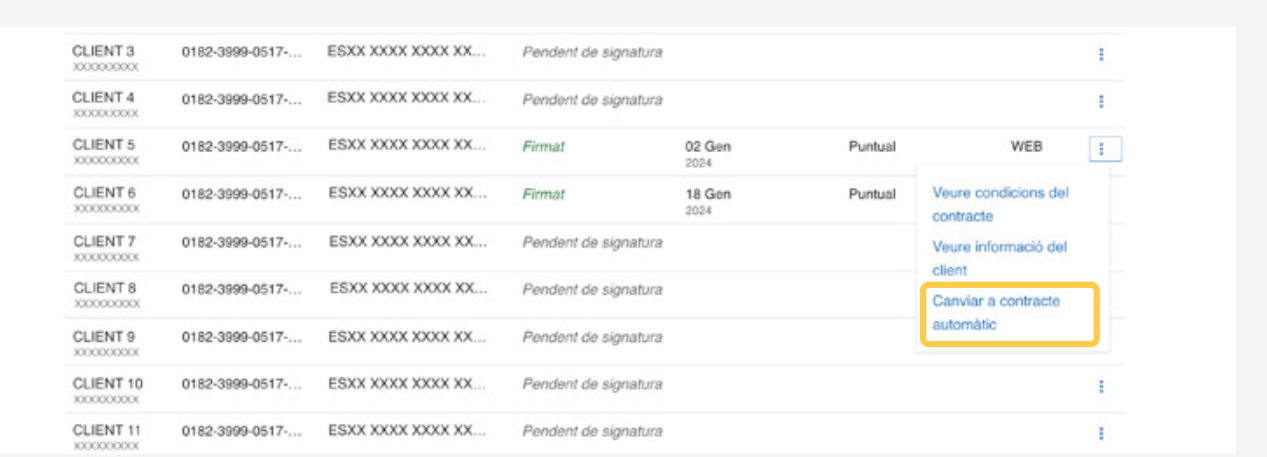

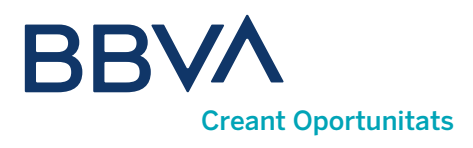

### 12. Com puc veure les estadístiques per clients?

Des d'aquesta opció, podràs consultar dades agregades històriques dels teus clients i veure els imports cedits/anticipats/no anticipats per client dels últims 12 mesos de l'any i del mes en curs.

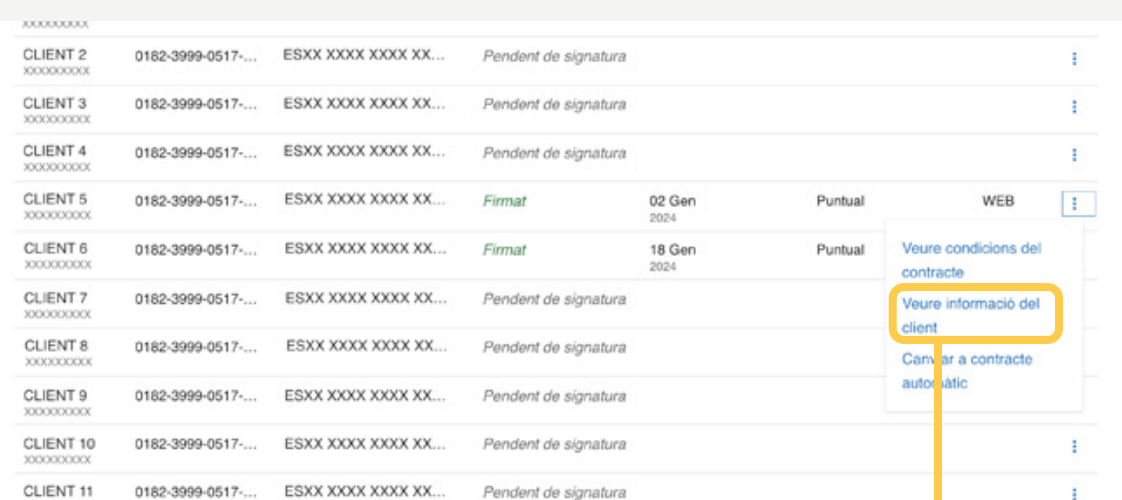

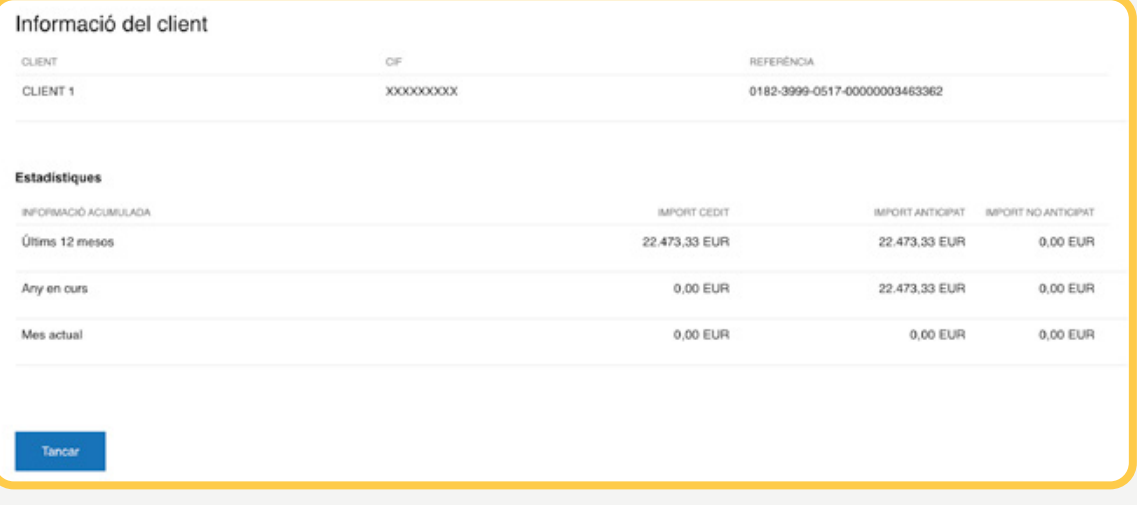

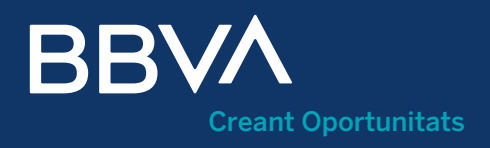

# Manual Confirmació de pagaments Proveïdor